# Transferencia directa de la configuración al buzón del Unity Connection con el comodín de la extensión  $\overline{\phantom{a}}$

## Contenido

Introducción prerrequisitos **Requisitos** Componentes Utilizados **Configuración** Verificación **Troubleshooting** 

## Introducción

Este documento describe cómo transferir las llamadas directamente en un cuadro del voicemail con la máscara de la extensión en el Cisco Unity Connection (CUC).

Contribuido por el contrario Gómez, ingeniero de Cisco TAC.

### **Prerrequisitos**

#### **Requisitos**

Cisco recomienda que tenga conocimiento sobre estos temas:

- Unity Connection
- Administrador de la comunicación de Cisco Unfied (CUCM)

#### Componentes Utilizados

La información en este documento se basa en la versión integrado 9.X CUC o más adelante vía el Session Initiation Protocol (SIP) o el Skinny Call Control Protocol (SCCP) con CUCM 9.x o más adelante.

La información que contiene este documento se creó a partir de los dispositivos en un ambiente de laboratorio específico. Todos los dispositivos que se utilizan en este documento se pusieron en funcionamiento con una configuración verificada (predeterminada). Si su red está viva, asegúrese de que usted entienda el impacto potencial del comando any.

### Configuración

Paso 1. Cree un nuevo perfil del correo de voz en CUCM:

Navegue para avanzar las características > el correo de voz > el perfil del correo de voz > Add nuevo

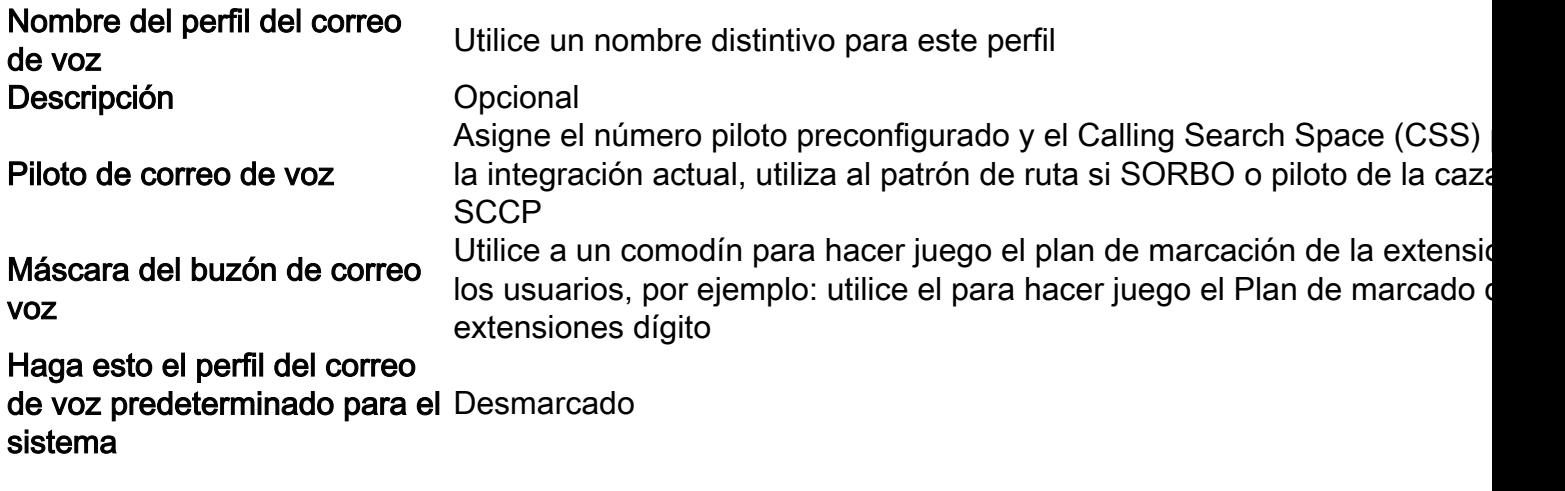

Similar tal y como se muestra en de la imagen:

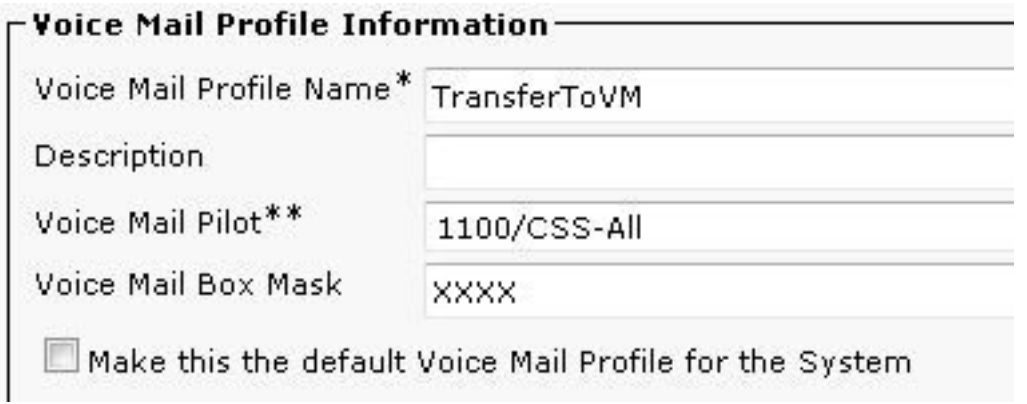

Paso 2. Cree un nuevo punto de ruta CTI en CUCM:

Navegue al device > cti route point > Add nuevo, configure estas configuraciones:

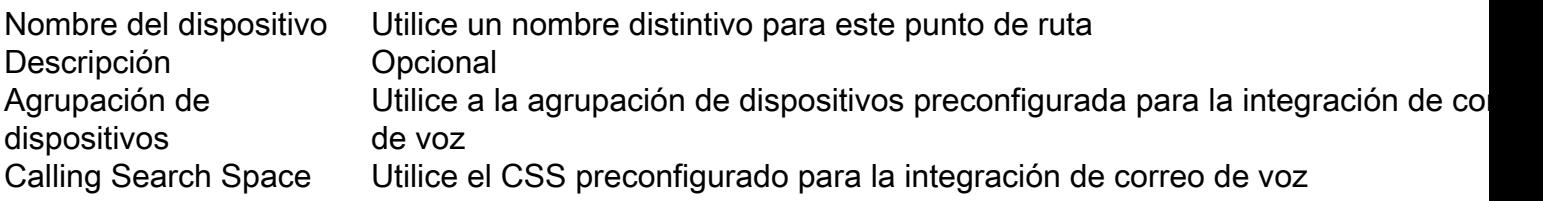

Similar tal y como se muestra en de la imagen:

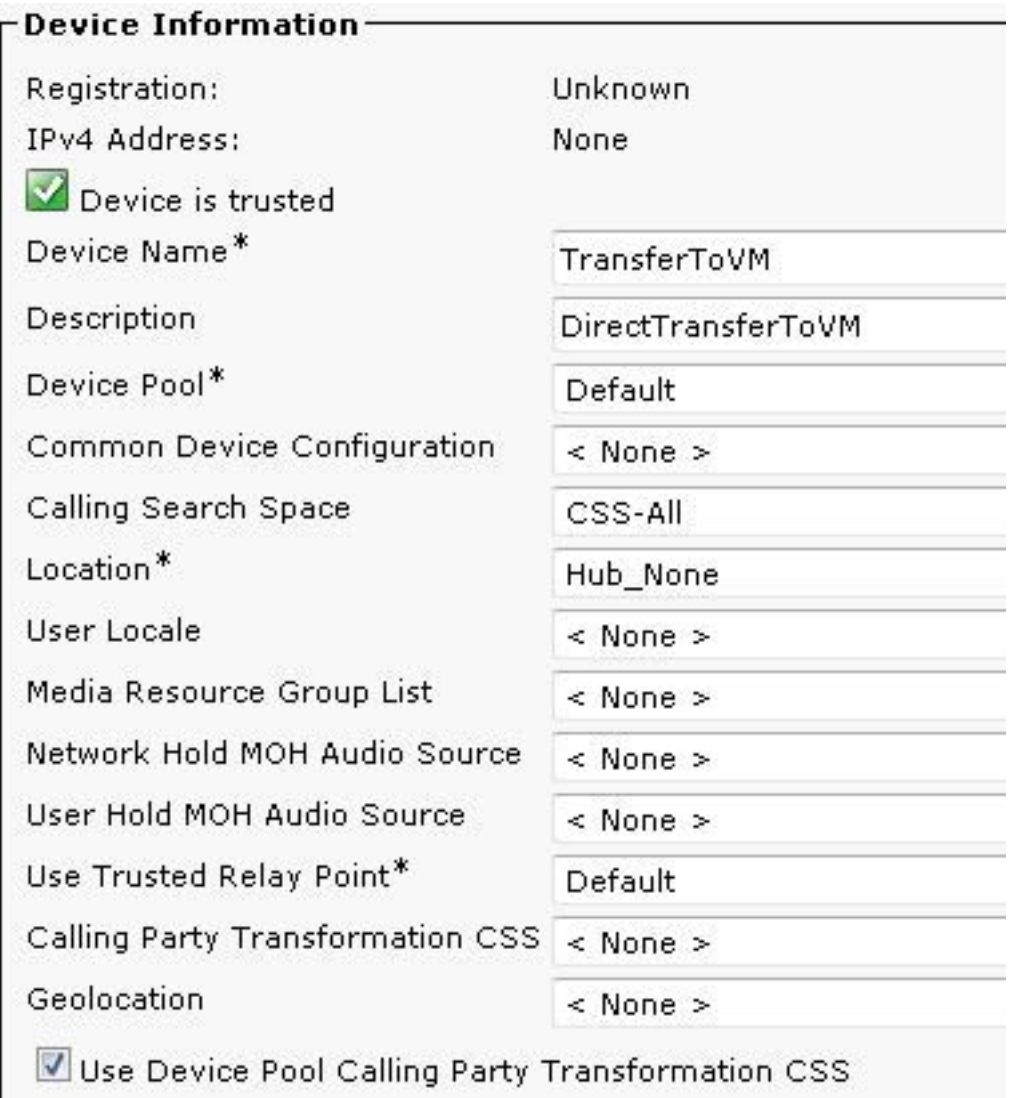

Paso 3. Configure el número de directorio para el CTI

Agregue una línea nueva bajo sección de la asociación, configure el número de directorio como asterisk+wildcard para hacer juego el Plan de marcado de las Extensiones de los usuarios:

Similar tal y como se muestra en de la imagen:

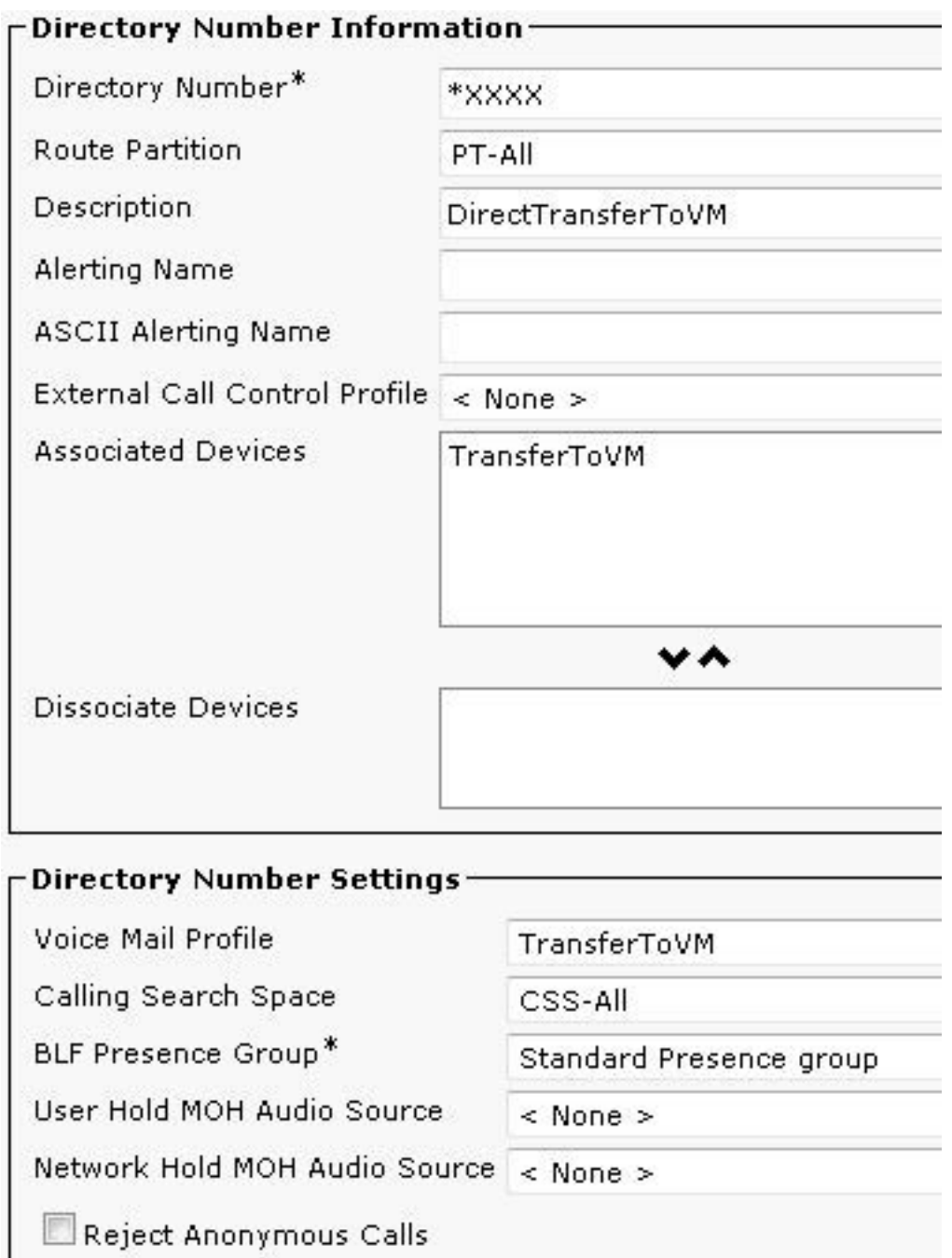

Bajo llamada delantera y las configuraciones de la atención de llamadas seleccione adelante todos a la opción del correo de voz:

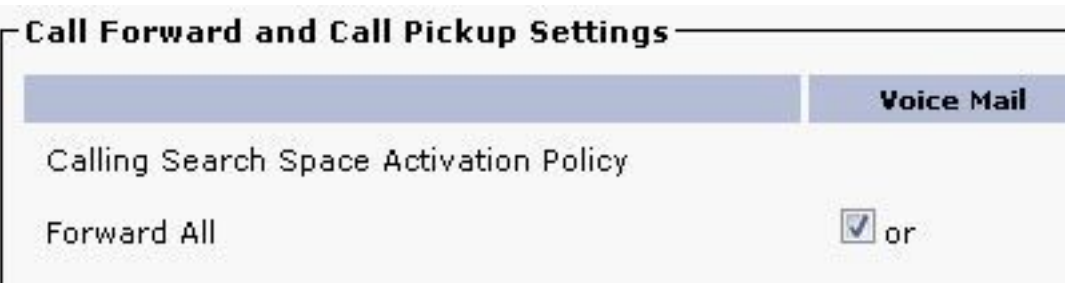

# Verificación

La transferencia a cualquier modelo que hace juego el alcance el punto de ruta CTI, la máscara del cuadro del voicemail permite que la extensión dígito solamente 4 sea ruteada, el Unity Connection recibe la llamada como llamada reenviada a esa extensión y envía al llamador

directamente al buzón del usuario.

## Troubleshooting

Para la llamada transferida que alcanza el [monitor de estado](http://ciscounitytools.com/Applications/CxN/PortStatusMonitorCUC7x/PortStatusMonitorCUC7x.html) predeterminado del [puerto remoto](http://ciscounitytools.com/Applications/CxN/PortStatusMonitorCUC7x/PortStatusMonitorCUC7x.html) [del](http://ciscounitytools.com/Applications/CxN/PortStatusMonitorCUC7x/PortStatusMonitorCUC7x.html) uso del saludo inicial CUC [\(rPSM\) para que el Unity Connection](http://ciscounitytools.com/Applications/CxN/PortStatusMonitorCUC7x/PortStatusMonitorCUC7x.html) verifique las Extensiones de la transferencia.